# 6-10 **複雑な画像の補正**

 単純な画像であれば、自動選択とクイックマスクモードを併用すれば、それなりに仕上げることはできる。が、範囲選択に都 合のよい被写体ばかりとは限らない。複雑な画像を部分選択して自然に仕上げるテクニックを紹介しよう。

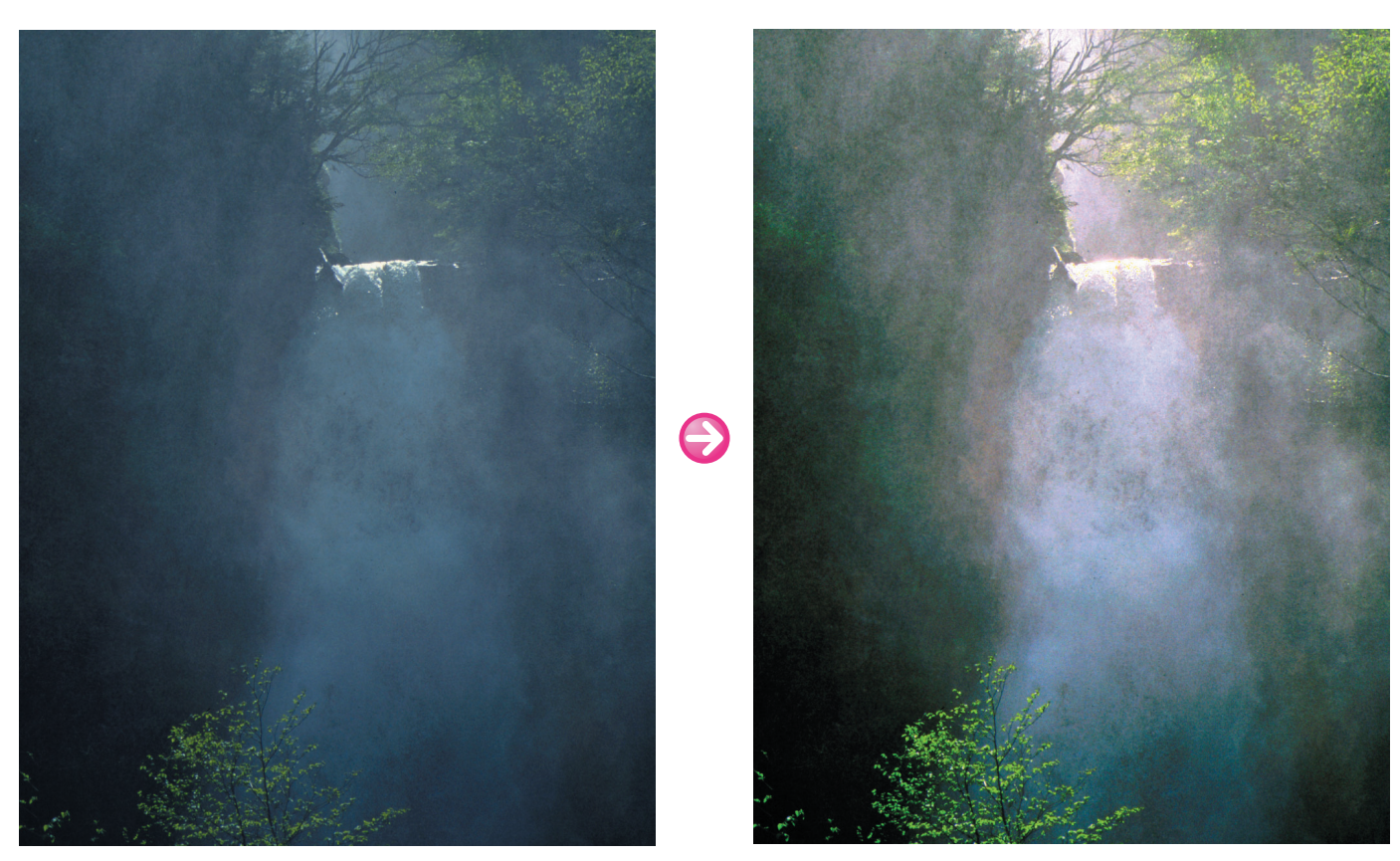

補正前 しょうしょう しょうしょう しゅうしょく おおし しゅうしょく 補正後 しゅうしょく

### **明確な輪郭線を持たない被写体を選択するには**

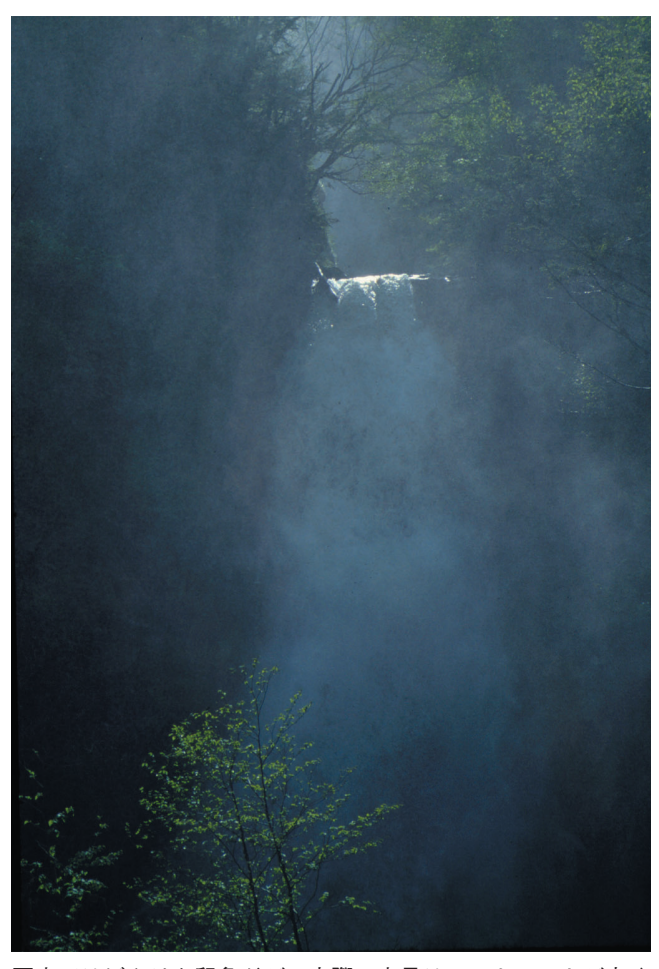

写真ではぼやけた印象だが、実際の光景はコントラストが高く 鮮明なはず

 左の画像は、画面上部中央の滝の部分に陽光が当たって いるものの、それ以外の部分は樹木に覆われた日陰で、さ らに滝の水しぶきが陽光を乱反射しているため、コントラ ストが低下している。

 これは写真だから起こる現象であって、実際にその場に 立ってみればもっとコントラストの高い鮮明な光景に感じ られる。実際には、カメラの捉えた画像のほうが正しいの だが、人間の視覚は「葉は緑に輝き、水しぶきは躍動的で 立体感がある」と捉えてしまう。ここは、人間の視覚に添 った色調とコントラストに仕上げたほうが自然に見えるだ ろう。

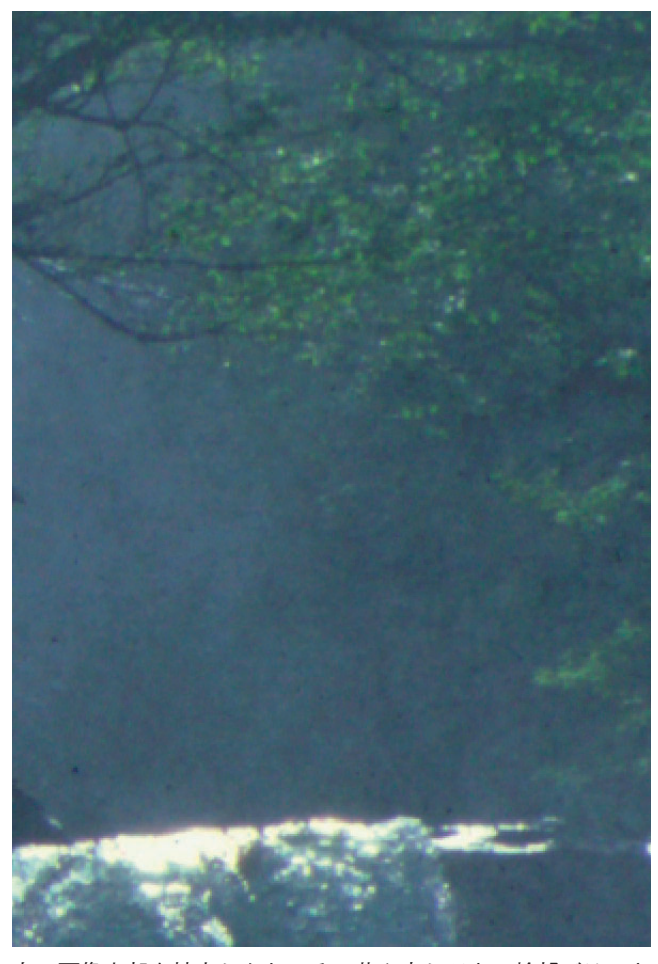

左の画像上部を拡大したところ。葉や水しぶきの輪郭がはっき りしていないことが分かる

 樹木や水しぶきのような被写体は、明確な輪郭線を持た ない。そのため、自動選択ツールでこれらを選択すること は不可能だ。画像を拡大表示すれば、木の葉や水しぶきな どの輪郭とその背景との境界線が溶け込むような感じで曖 昧になっているのが分かる(画像右)。

 このような場合にはクイックマスクモードを使い、クイ ックマスクオプションで[選択範囲に色を付ける]を選ん でブラシで絵を描くような感じで選択範囲を作るといい。 もちろん、選択範囲外を塗りつぶしても構わないが、塗る 範囲が広くなって面倒だ。

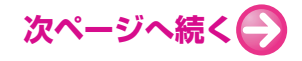

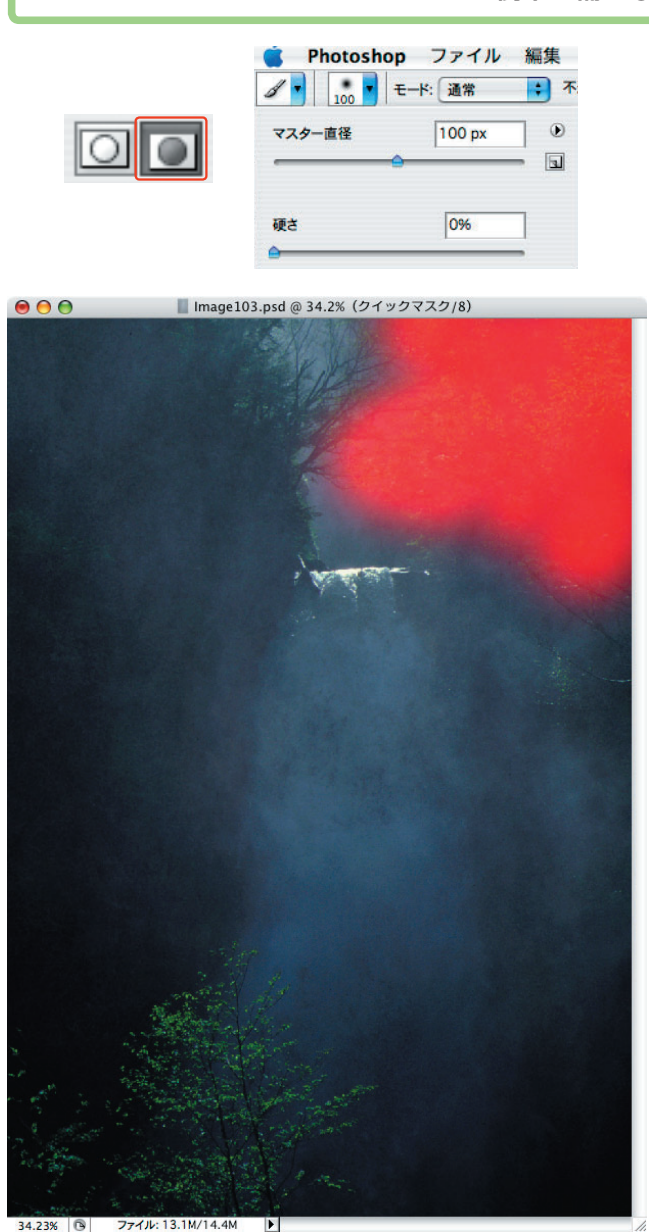

**●樹木のかたまりをざっと塗りつぶしていく** 

 まず画像右上の樹木から処理する。クイックマスクモー ドに切り替える。ブラシの硬さは0%と最も柔らかくし、 サイズはやや大きめにして、樹木をざっと塗りつぶす (**❶**)。厳密に葉や枝を塗りつぶしていくのではなく、樹木 のかたまりをざっと塗りつぶせばいい。

**樹木の補正① | 樹木を選択する**

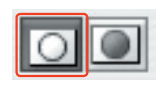

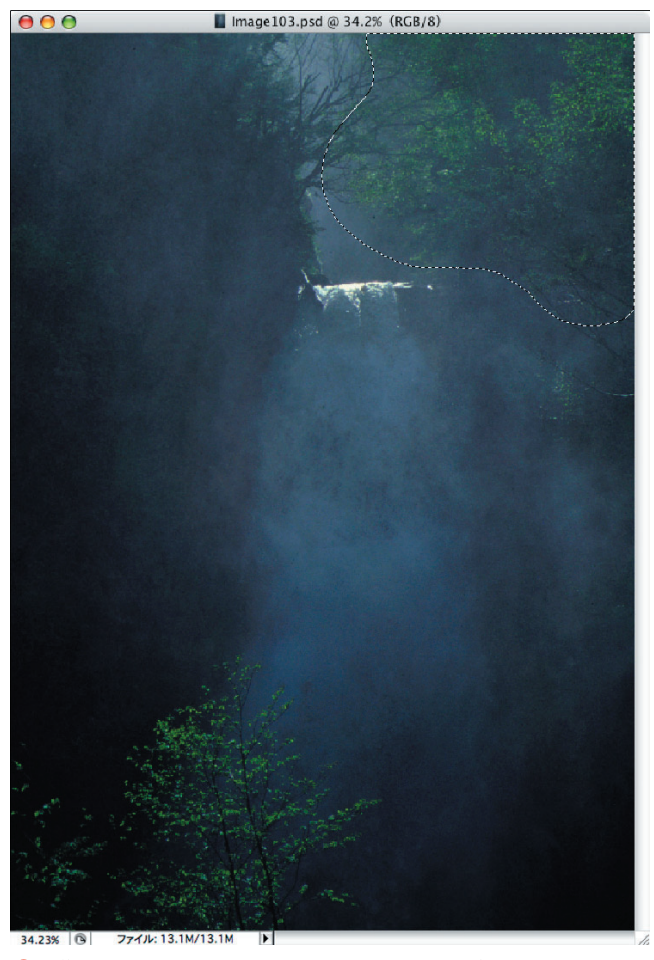

**❷**画像描画モードに戻すと、樹木の部分が破線で囲まれている

 画像描画モードに戻すと、茂みの部分が破線で囲まれて いる(**❷**)。

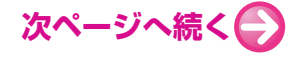

### **樹木の補正② | 色調を補正する**

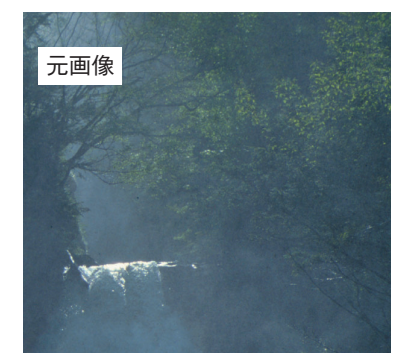

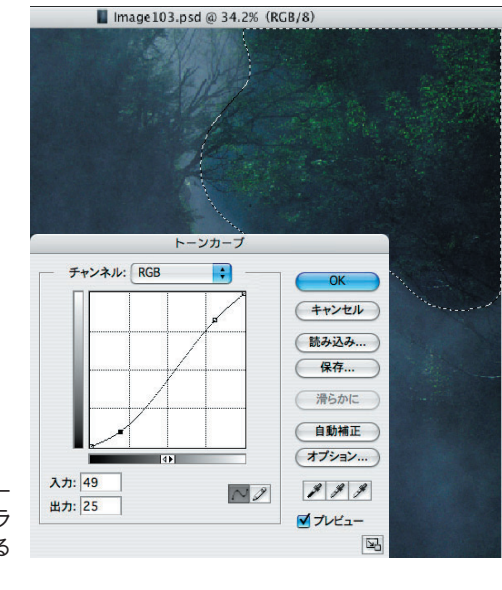

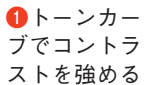

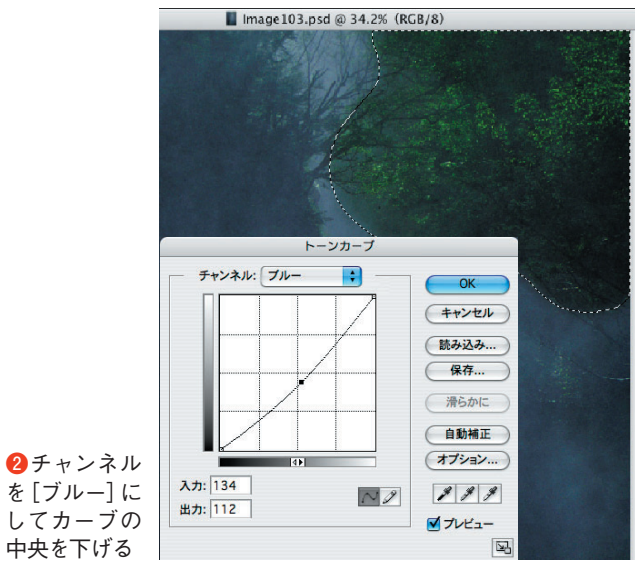

トーンカーブでチャンネルに [RGB] を選んで、シャ ドウ下げ/ハイライト上げの緩いS字形にしてコントラス トを付ける(**❶**)。次にチャンネルに[ブルー]を選んで カーブの中央を下げる(**❷**)。全体的にブルーの補色であ るイエローが強くなり、葉の緑色が強調される。グリーン のチャンネルではなく、ブルーの補色であるイエローを強 めることがポイントだ。 **その マンス ありの 13** 

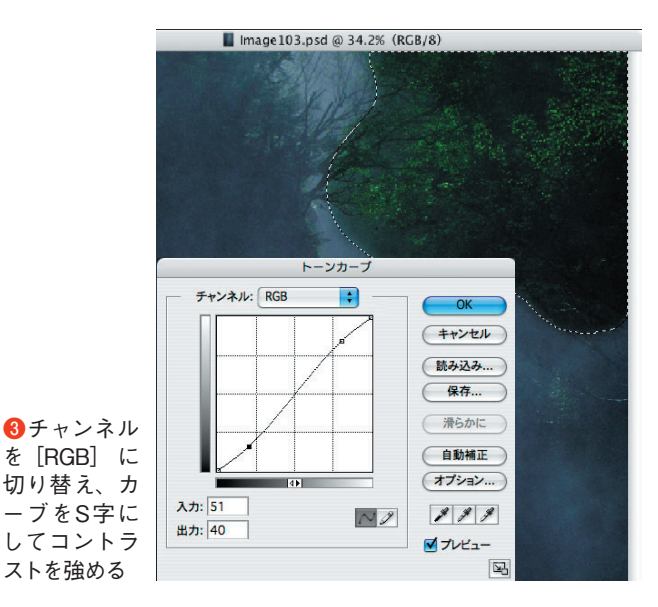

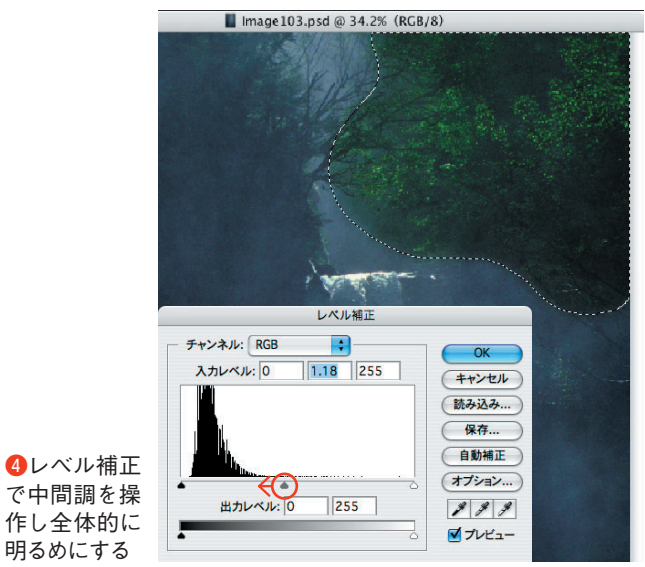

 チャンネルを[RGB]に切り替え、カーブをS字にして コントラストを強める(**❸**)。続いてレベル補正で中間調 を操作し、全体的に明るめにする(**❹**)。

 これで、茂みの中の葉が明るくくっきりと表現できる。 同じ要領で、左下の樹木も調整する。

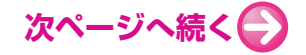

# **水しぶきの補正① | 水しぶきを選択する**

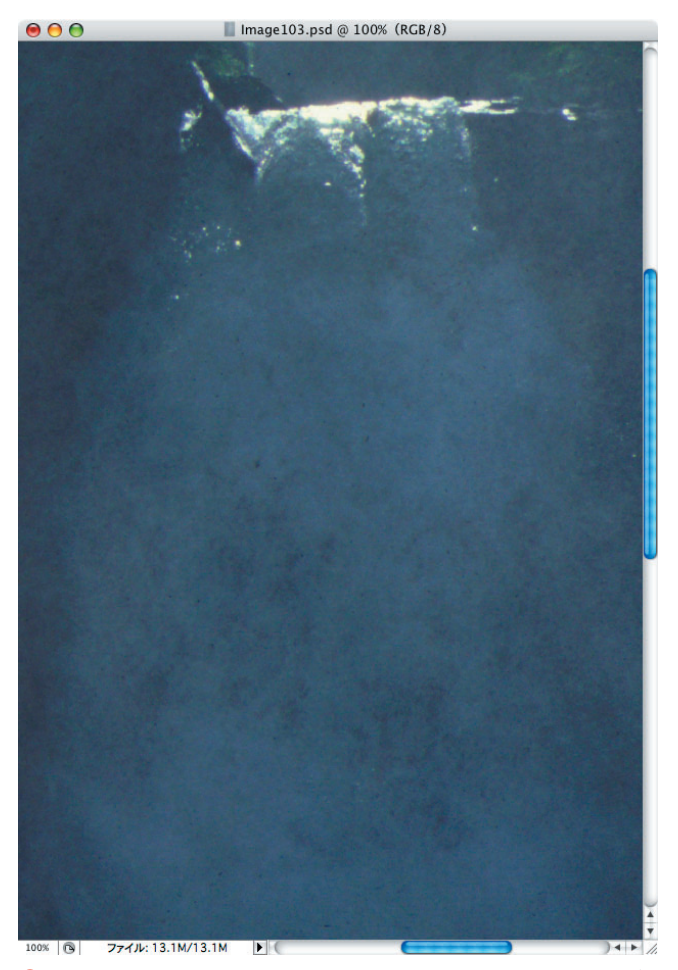

**❶**水しぶきの部分拡大。しぶきが乱反射してコントラストが低 くなっている

 画面上部中央の滝から流れ落ちてくる水の周囲には、細 かな霧状の水しぶきが舞っている。それが、画面全体を眠 く見せている大きな原因だ(**❶**)。

 不定形な霧状の水しぶきは、樹木以上に選択が難しい。 しかし、これをうまく選択してコントラストを上げれば、 水しぶきに立体感が生まれ、自然な(目で見た印象に近 い)雰囲気を表現できる。

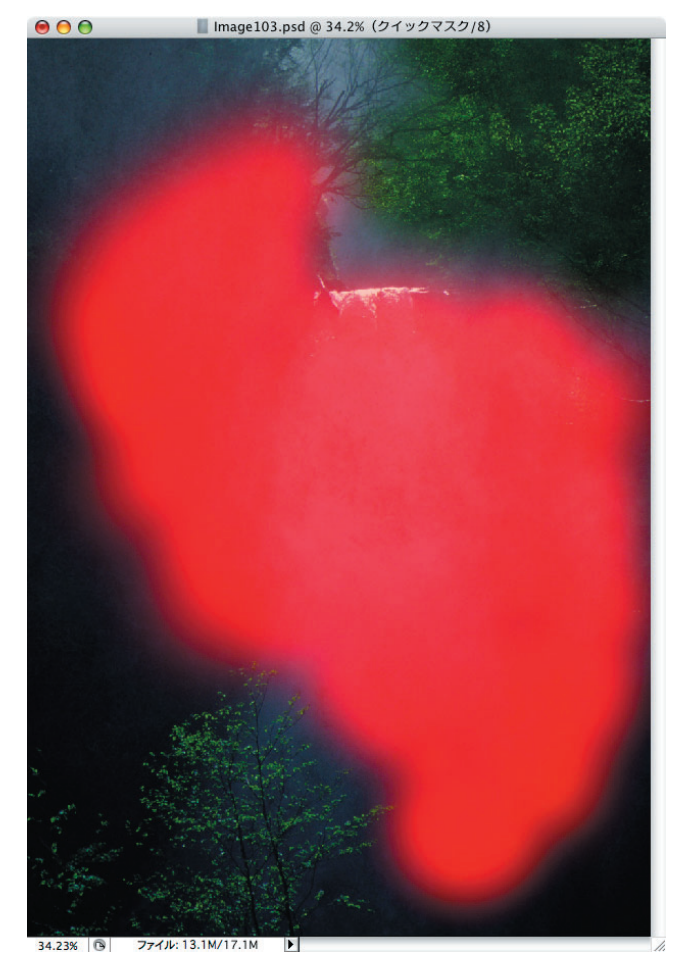

**❷**画面中央の水しぶきをざっくりと選択する

 水しぶきも、クイックマスクモードでブラシを柔らかく サイズを大きめにして、ざっくりと選択する(**❷**)。

 先に調整した右上と左下の樹木にかからないよう、注意 が必要だ。調整済みの部分と選択範囲が重なると、重複部 分の色調が崩れてしまう。

 水しぶきは、ブラシの硬さを0%にしてもまだ輪郭が硬 い。そこで、画像描画モードに戻したら、さらにメニュー バーの[選択範囲]→[境界をぼかす]で30ピクセル程度 ぼかしておく。これは、画像の撮影時の画角(焦点距離) や絞り値、画像の解像度などによって変わってくるので、 あくまでケース・バイ・ケースだ。

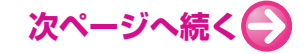

## **水しぶきの補正② | 色調を補正する**

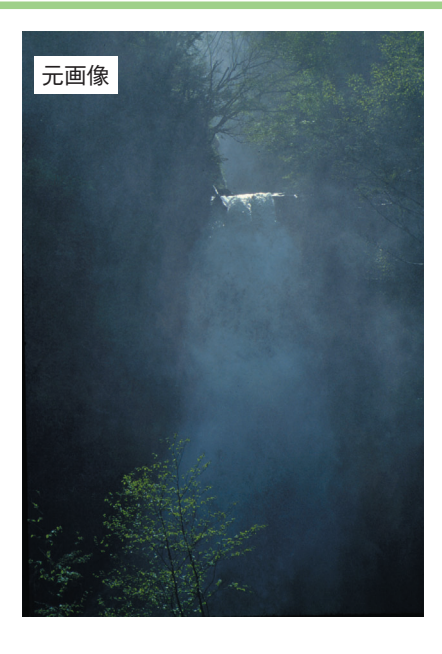

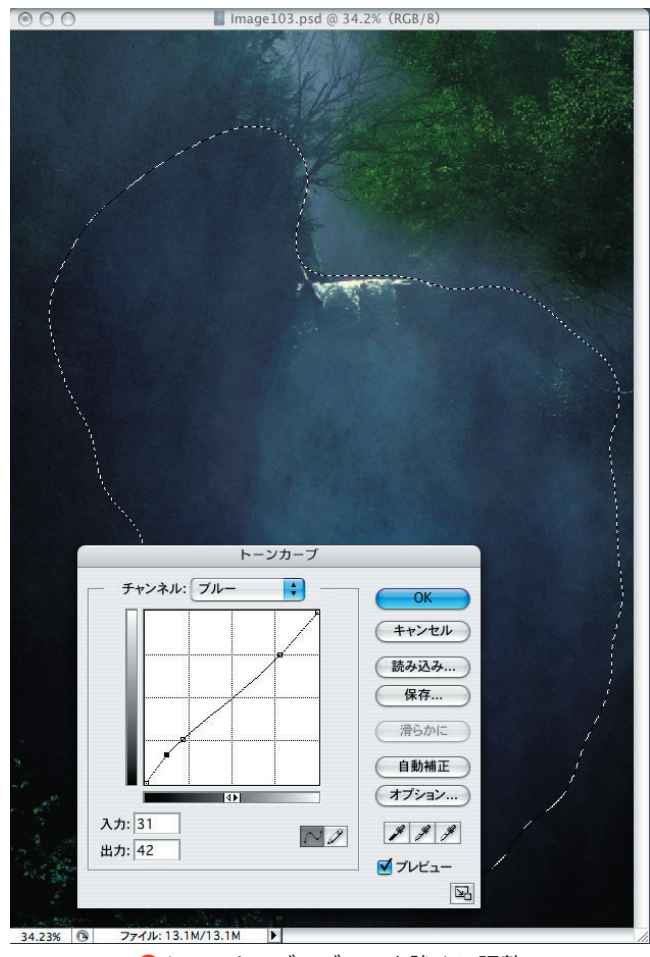

選択したら、やはりトーンカーブでチャンネルに [ブル ー]を選んで明部を少し下げ、暗部をわずかに持ち上げる (**❶**)。これで、しぶきの白い部分が自然な白に近づき、 暗い部分に青味が着いてくる。

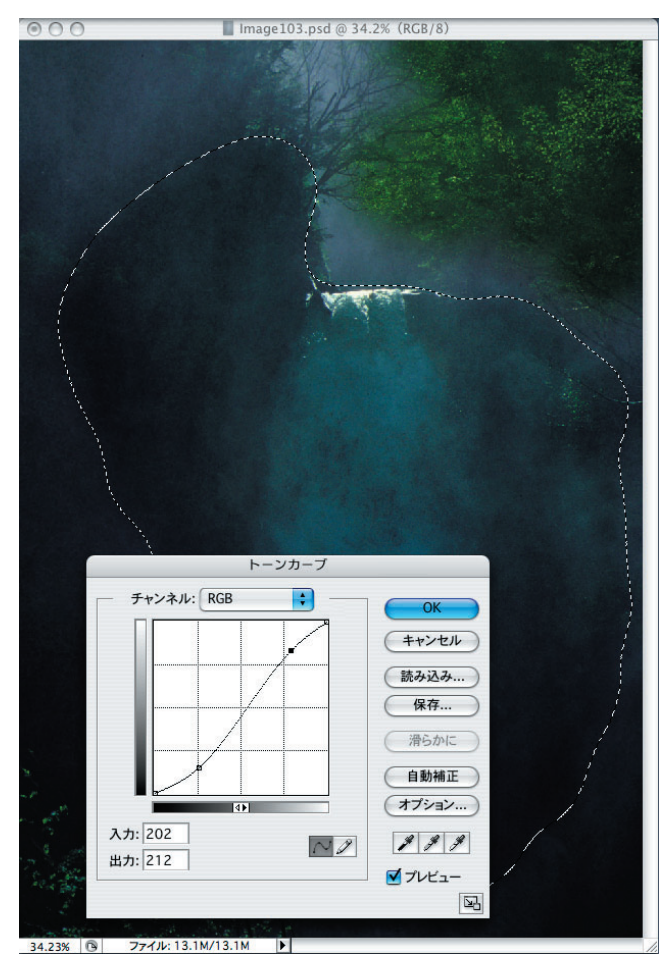

**●**トーンカーブでブルーを強めに調整 → ●
●トーンカーブでチャンネルを [RGB] にし、コントラストを 強める

> さらにチャンネルを[RGB]にし、わずかなS字を描い てコントラストを強める(**❷**)。

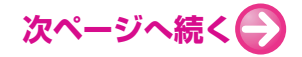

## **水しぶきの補正② | 色調を補正する(つづき)**

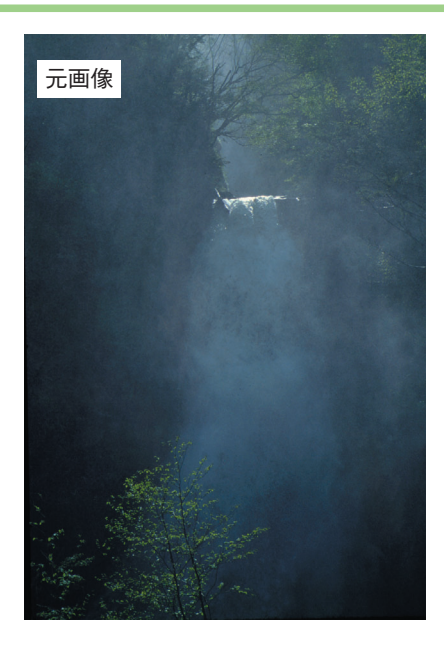

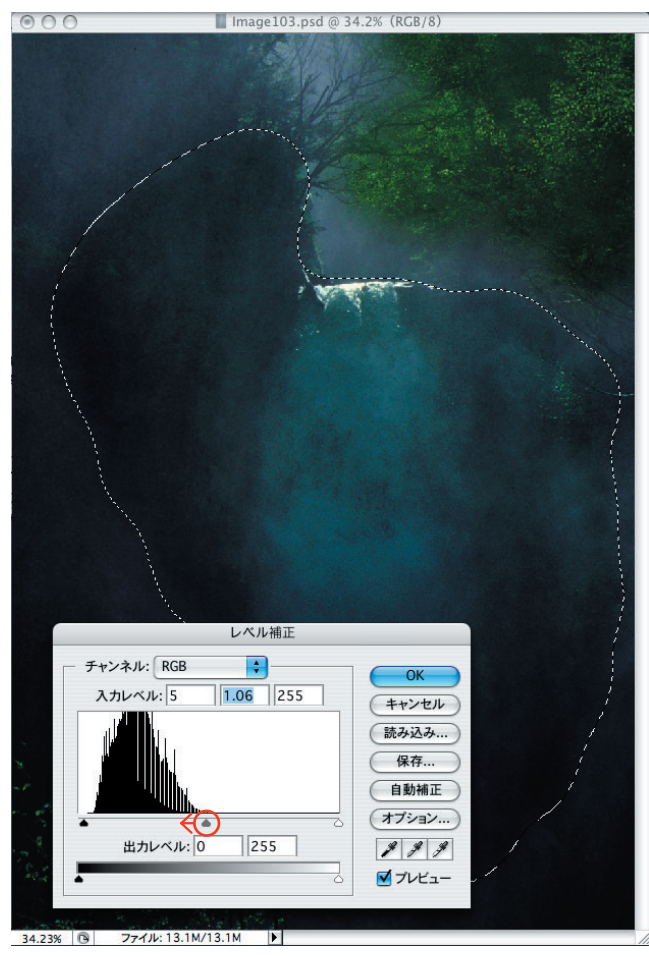

 次に、レベル補正で中間調を調整して少し明るめに仕上 げる(**❸**)。

■ Image103.psd @ 34.2% (クイックマスク/8)  $000$ 34.23% **8** ファイル: 13.1M/14.4M ▶

●<br>**●**レベル補正で少し明るくする **booking the control deviated by Article** and Device and Device and Device and Device and Device

 画面左上の暗くなっている部分も、やはりクイックマス クでぼんやりと選択し(**❹**)、トーンカーブでコントラスト をやや強調して、レベル補正で少し明るめに調整してみる。

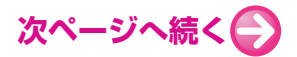

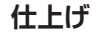

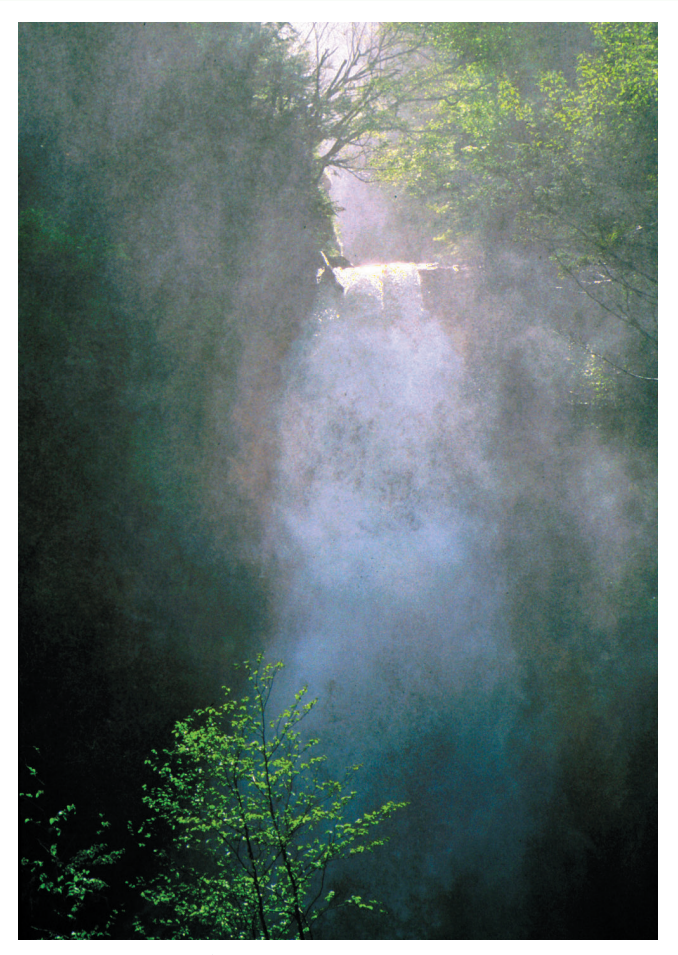

全体の色調を整えて完成!

 画面をいくつかの領域に分けて調整したため、最後に全 体のバランス(色合いやコントラスト、明るさなど)を整 えて完成だ。

 画面全体を調整する場合はまずレベル補正で暗部と明部 を確定し、その後、トーンカーブで微調整するのがセオリ ーだが、この場合のように画面の一部を補正するときに は、先にトーンカーブで特定のチャンネルを操作して色調

を整え、その後にレベル補正で全体の明るさを調整するほ うがやりやすい。

 もちろん、こういった処理の順序は決まりではないの で、自分でやりやすいように操作して構わない。さまざま な条件の画像に対して何度も練習すれば、自然と操作の勘 所が身に付くはずだ。